## E-akta használati útmutató

## **1.**

Dr. Gróf Krisztián és dr. Homoki Péter meghívást kaptak 2019. november 20-án az Országos Bírósági Hivatalhoz, ahol bemutatták részükre az E-Akta projektet. Az ott kapott információk alapján az alábbiakban bemutatják ennek használatát.

Az Országos Bírósági Hivatalnál hamarosan élesedik a Digitális Bíróság Projekt egy következő fontos állomása, az iratokhoz való távoli hozzáférést biztosító "E-Akta" nevű projekt.

Ebből ügyvédek számára a leginkább érdekes rész az "Ügyfél Iratbetekintő Rendszer" ("ÜIR"), az alábbiakban ennek használatát mutatjuk be.

2020. januárjától a **2020. január 1-jét követően indult polgári és büntető peres ügyekben** minden bíróságon elérhetővé válik a periratokba való elektronikus, távoli betekintés, 0-24 órában, ingyenesen.

A korábban ismert, viszonylag kevesek által használt "Bírósági Elektronikus Tájékoztatási és Figyelmeztetési Rendszer" (BETFR) esetén csak arra volt lehetőségünk, hogy regisztrált ügyekben az ügyvédek és ügyfelek megismerjék a per egyes adatait (például a tárgyalás helye vagy hogy azt elhalasztották, a felek vagy a vádlott és védő nevét), vagy tájékoztatást kapjanak arról, hogy bizonyos iratok beérkeztek-e, elkészültek-e (jegyzőkönyv elkészült, szakértői vélemény beérkezett, jogorvoslati kérelmet nyújtottak be, felterjesztették az iratokat stb.) Magát az iratot azonban távolról nem nézhettük meg, legfeljebb kézbesítéssel megkaptuk.

Az új rendszer révén előzetes regisztrációt követően a minket megillető perbeli iratokba távolról bármikor betekinthetünk.

**2.**

A betekintésnek vannak perjogi, adminisztratív és műszaki előfeltételei.

Polgári perben betekinteni egy ügybe a felperes, alperes, beavatkozó, érdekelt és törvényes képviselőik vagy meghatalmazottjaik tekinthetnek be, büntetőperben az ügyész, terhelt, védő, (pót)magánvádló, sértett és képviselőik.

Az, hogy valaki jogosult egy ügybe betekinteni, nem jelenti természetesen azt, hogy az ügy minden iratába betekinthetne. Egyrészről azt a bíró egyedileg beállíthatja szerepkörönként, hogy egy-egy irat kinek a számára lesz az aktában hozzáférhető, betekinthető (pl. a kimentés végett alperes által beküldött orvosi igazolás az alperesnek elérhető lesz, a felperesnek nem).

A zártan kezelt iratok nem lesznek elérhetőek ebben a rendszerben sem (lásd még a BÜSZ 41-46. §, és a bíróságok egységes iratkezelési szabályzatáról szóló 17/2014. (XII. 23.) OBH utasítás, a továbbiakban: "**ISZ**" 29. §), azokat továbbra is borítékba zárják, és csak a bíró vagy utasítására az iroda nyithatja fel. A zártan kezelést irat és adat esetén jogszabály rendelheti el, így például kirekesztett bizonyíték esetén, különleges bánásmód elbírálása, védett tanú kapcsán. Zártan kezelt iratok továbbá az egészségügyi intézet vagy orvos által a bíróság megkeresésére megküldött iratok (ISZ 34. §)

Természetesen minősített adatot tartalmazó iratok sem lesznek elérhetőek, ezek esetében már az elektronikus ügyintézés is kizárt (lásd a 2015. évi CCXX. törvény 8. § (6) bekezdését).

A betekintés adminisztratív feltétele, hogy a konkrét ügyben az ügyvéd a bíróság és az ügyszám ismeretében regisztrálja magát az ügyhöz egy "online betekintési kérelem" kitöltésével. Ezt az alábbiakban részletese ismertetjük, de a bíróságot, az ügyszámot és az ügybeli szerepkört kell megadni. A betekintési kérelem beadása után nagy valószínűséggel ügyintéző fogja elbírálni, hogy a belépett kérelmező személyes adatai alapján azonos-e valamely, a perben betekintésre jogosult féllel, és ha igen, a betekintést engedélyezi.

## **3. A betekintés műszaki feltételei**

3.1.

Az ÜIR rendszert [a https://eakta.birosag.hu/](https://eakta.birosag.hu/) címen lehet elérni. Ezután be kell jelentkezni a jól ismert KAÜ segítségével, de biztonsági okokból itt csak úgy fogadják el a jelentkezést, ha az illető e-személyivel tudja magát hitelesíteni.

3.2.

A belépéshez egy műszakilag sokféle feltételt igénylő, bonyolult megoldást kell használnunk, amelyről egy külön dokumentumban írtunk ("**Hogyan olvashatjuk az elektronikus személyi igazolványt?**").

4.

Ha a műszaki feltételek teljesülnek, lépjünk be [\(https://eakta.birosag.hu/\)](https://eakta.birosag.hu/), majd a jobb felső sarokban a Bejelentkezés gombra kattintsunk. Megkapjuk a szokásos "nyugágyas" KAÜ logót, majd a következő feliratot (ügyfélkapus bejelentkezést nem is választhatunk):

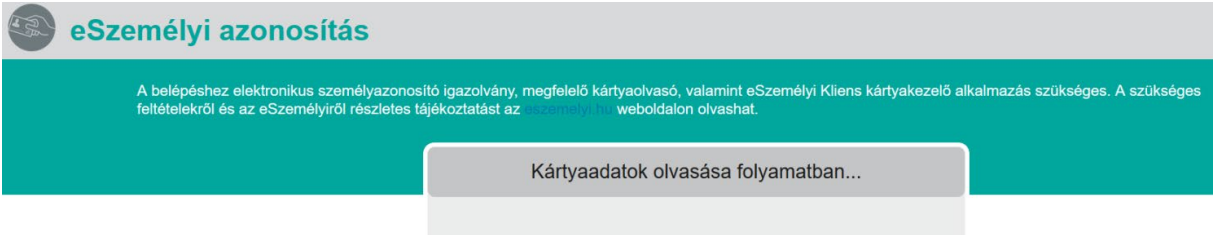

Nézzük a kártyaolvasónk LED kijelzőjét (ha van a kártyaolvasón), adjuk be a PIN kódunkat vagy a CANt (azaz a e-személyi első oldalára írt hatjegyű számot kérheti be a program.

A sikeres bejelentkezés jele, hogy a jobb felső sarokban a saját nevünk lesz látható:

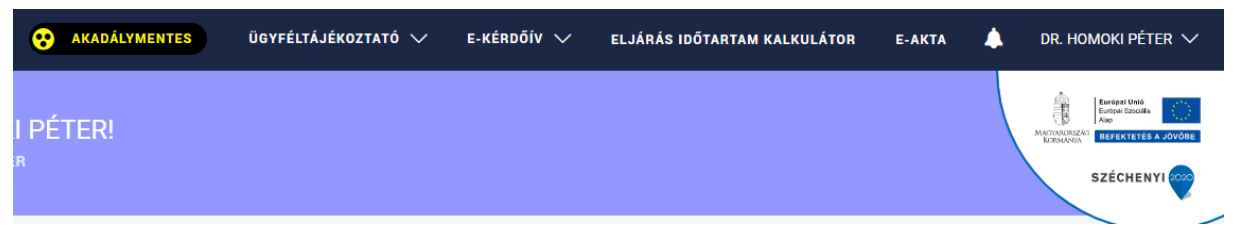

A nevünkre kattintva a profil adatlapunkat láthatjuk, azokat az ügyeket, amihez hozzáférésünk van, és azt, hogy a bíróság mit lát arról, hogy mi ki vagyunk.

A "Személyes adatok" fül alatt **adjuk meg az értesítési adatainkat**.

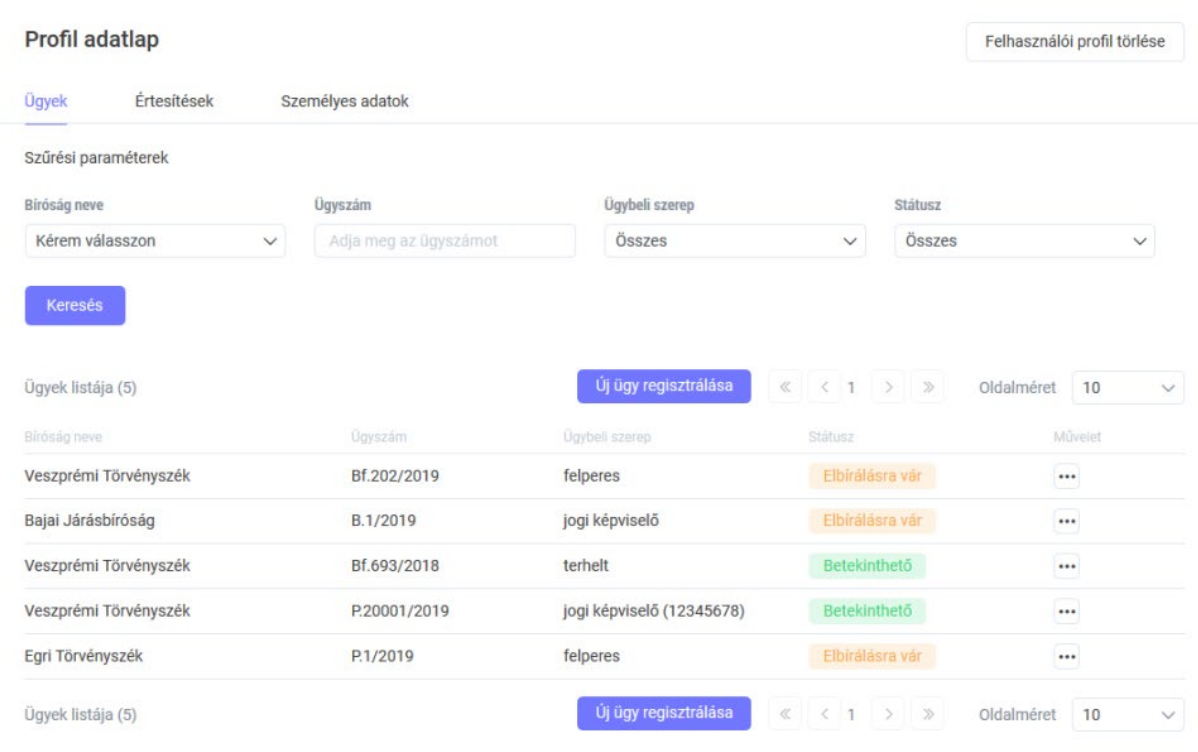

## Itt egy ügy "..." fülére (Művelet) kattintva törölhetjük az ügyet vagy értesítéseket állíthatunk be:

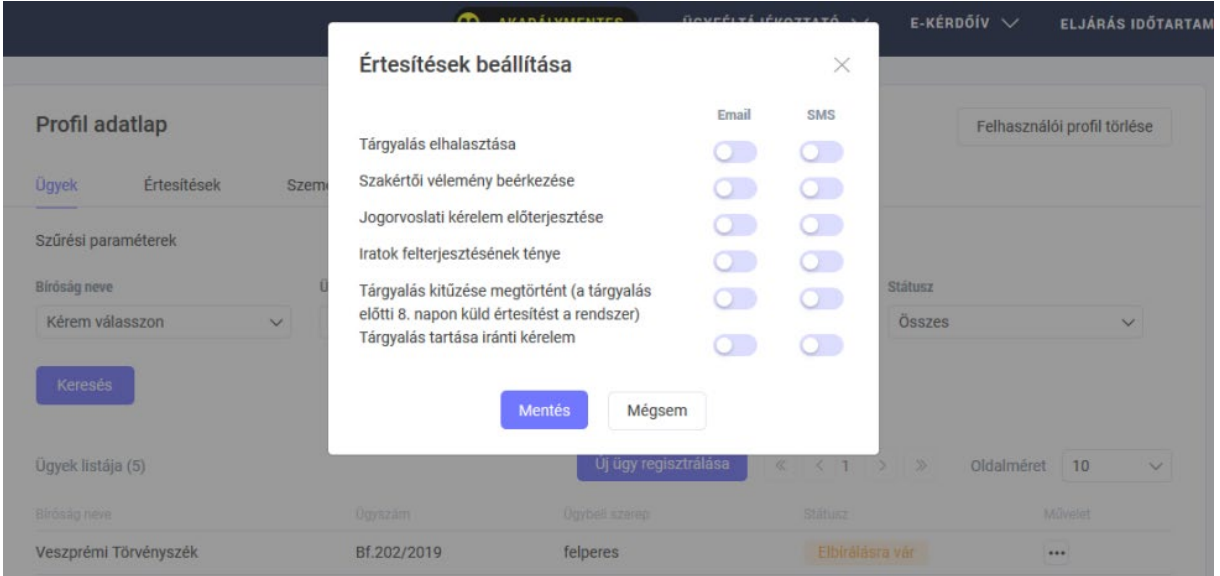

Az E-akta menüpont az alábbiak szerint néz ki, itt az ügyekre vonatkozó információn kívül rögtön magát az aktát nyithatjuk meg.

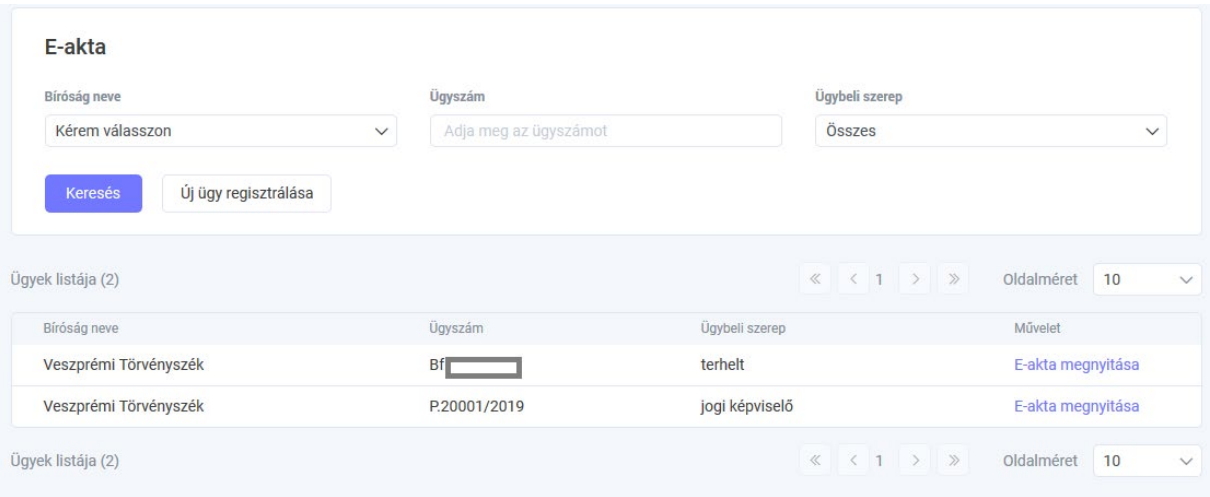

Mind a profil menüpont alatt, mind az E-akta menüpont alatt is regisztrálhatunk új ügyet:

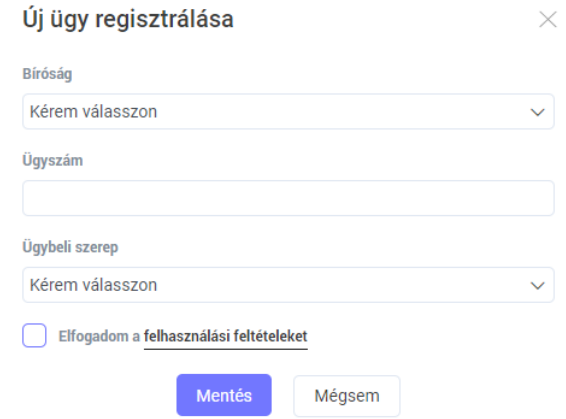

Ha új ügyhöz szeretnénk hozzáférést kapni, akkor az "Új ügy regisztrálása" menüpont választása után adjuk meg az érintett bíróságot és – a tanács száma nélküli – ügyszámot, és azt, hogy az ügybeli szerepünk "**jogi képviselő**" (függetlenül attól, hogy kit képviselünk). Ha a képviseleti jogunk az aktában már rögzítve van, egy-két munkanapon belül ezt a hozzáférést a bírósági ügyintézők meg szokták adni.

Akkor tudjuk automatikusan regisztrálni magunkat egy új ügyhöz, ha a fentiek szerinti személyes adataink (ún. 4T) a bíróság rendelkezésére álló személyes adatainkkal megegyezik. Mivel a 4T tipikusan ma már nem áll a bíróság rendelkezésére egyik ügyben sem, ezért valószínűleg meg kell várnunk, hogy egy bírósági ügyintéző megvizsgálja a betekintési kérelmünket.

Egyszeri regisztráció után ugyanahhoz az ügyhöz már további regisztráció nélkül hozzáférhetünk, de minden új ügyhöz újból regisztrálnunk kell.

Ha egy ügybe jogosultak vagyunk betekinteni, az E-akta felülete a következők szerint néz ki:

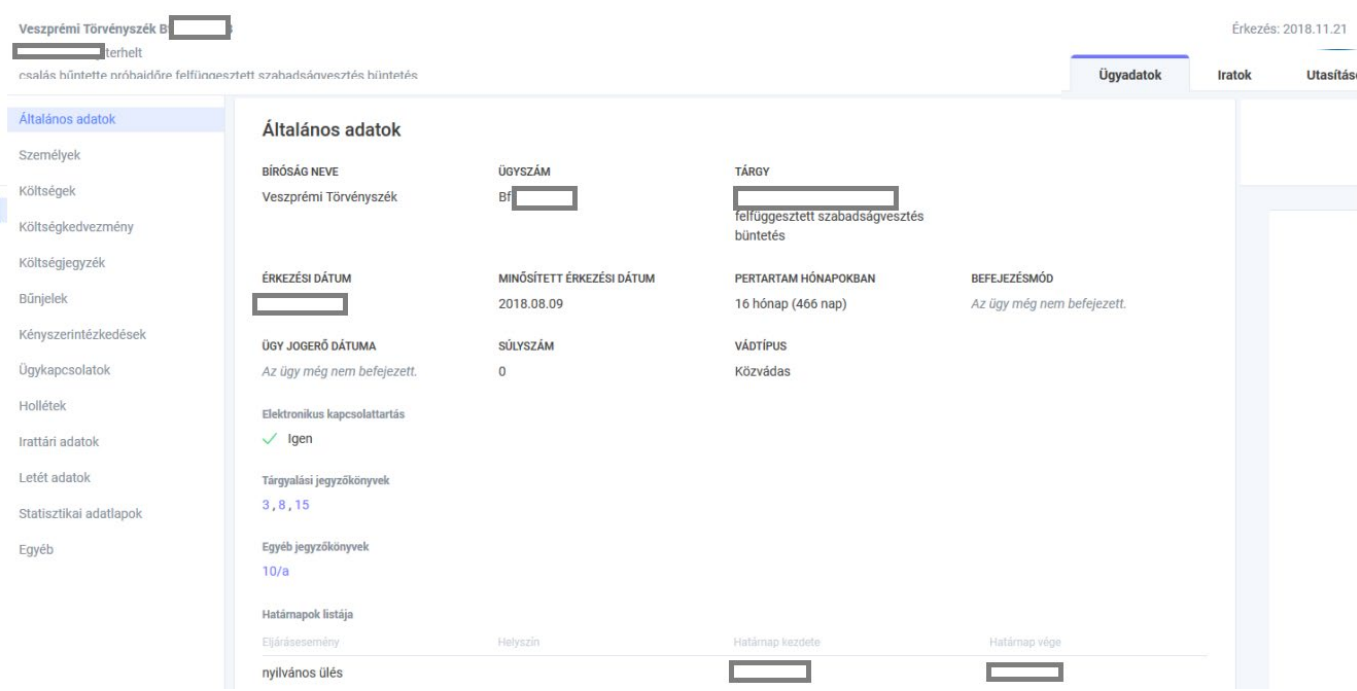

Tehát felül olvashatjuk az ügy legfontosabb adatait, a baloldalon van egy fő választható menü, ami meghatározza, hogy középen és milyen információk jelennek meg. Ezen kívül a jobb oldalon látható, hogy az egyes iratokra és az irodai utasításokra vonatkozó információkat is megismerhetjük.

Ha egy kiválasztott irat maga nem nyílik meg, és azt a hibaüzenetet kapjuk, hogy "nem jogosult a *kiválasztott irat megtekintésére*", akkor ez azt jelenti, hogy külön írnunk kell a bíróságnak, hogy az ügyben keletkezett iratok megnyitására is adjanak jogosultságot (kb. "*kérem, hogy a Tisztelt Bíróság az egyes bírósági végzések és ellenérdekű fél által benyújtott iratok betekintését szíveskedjen számomra elektronikusan lehetővé tenni."*)

A fenti képen az Általános adatok megjelenítése látható egy fiktív büntetőügyben.

Az Iratok fülre kattintva nézhetjük meg az iratlistát, illetve abból kiválasztva egy iratot (ehhez telepítve kell, hogy legyen a gépünkre természetesen az aktában elérhető egyes fájltípus olvasására képes program, azaz PDF-olvasó, ES3 olvasására képes program stb.)